# **DC1000** with LCR - Sweep Software Demo

Simplifying Saturation Testing with your LCR meter

# **Free software for all DC1000 users to automate inductance measurements over DC Bias**

**Voltech is pleased to announce the launch of our new DC1000 Control Software.**

**This FREE software simplifies the process of testing and characterising the behaviour of your inductors over a range of DC Bias currents.**

**The software automates the control of the DC current and the LCR readings, removing any human error.**

**The software currently supports the following popular LCR meters - Keysight E4980AL (USB or GPIB) - Agilent HP4284A (GPIB) - Tonghui TH2830/31/32 (USB)**

**The software supports both the original DC1000 and the improved DC1000A.**

# **SIMPLE SET UP**

The software controls both your LCR meter and the DC1000A, giving you a fast way to see and understand the core saturation behaviour over your chosen DC current range.

Users simply set the LCR Voltage and LCR frequency for the sweep, as well as the start and finish DC Bias current, and number of DC steps that you wish to test.

Extra precision can be obtained by the built-in compensation function, which simplifies the process of applying open and short circuit compensations to the LCR meter.

The software can also control multiple stacked DC1000s for customers wishing to test at currents over 25 A. For a quick guide on using multiple DC1000s in parallel to extend the test current see our web page <https://www.voltech.com/Products/DC1000A/Stackable>

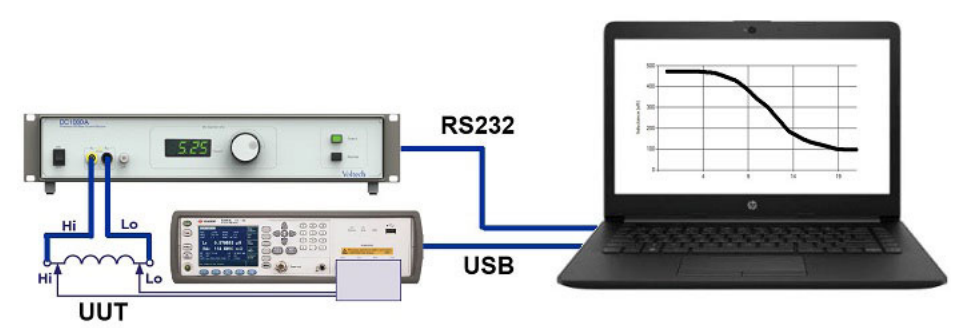

Voltech

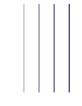

# **FULL RESULTS + GRAPHING**

The software records AC Resistance, Reactance, Series Inductance and Q factor for each DC bias level in your sweep.

Results are stored as

 A, an EXCEL / CSV file (see right) and

 B, a graph showing Series Inductance Vs DC BIAS for easy manipulation and presentation. (see Below)

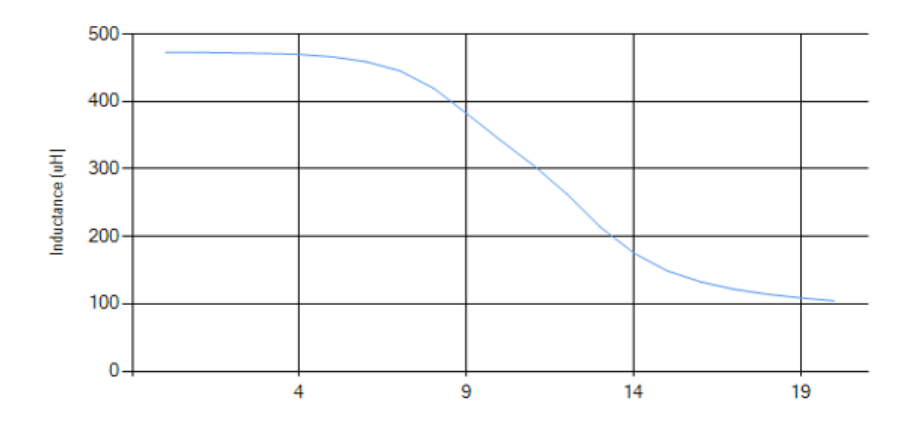

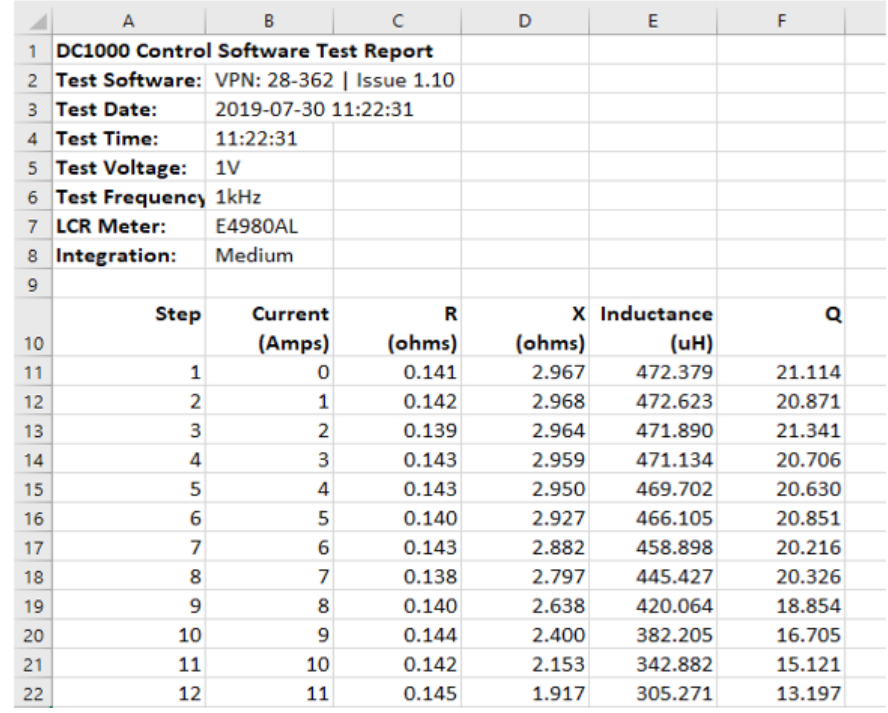

# **DOWNLOAD TODAY**

Get your free copy from our Downloads page. [https://www.voltech.com/Support/Downloads](https://www.voltech.com/Support/Downloads
)

See a short video of the DC Control Software in action. [https://www.voltech.com/Products/DC1000A/Software](https://www.voltech.com/Products/DC1000A/Software
)

If your LCR meter is not currently supported, please let us know the make and model for possible future implementation.

# **DEMO KIT - QUICK START GUIDE**

If you have a DC1000A Demo kit from Voltech, and have one of the supported LCR Meters, then you can use the following steps to set up the software and perform quick sweep on the sample inductor we have provided.

# **1, INSTALL**

Install the DC1000 /DC1000A Control Software on your PC from our downloads page..

If using GPIB/IEEE , please note that the software only supports National Instruments (NI) USB-IEEE adapters.

The DC1000 software will install and then automatically install the NI-VISA software immediately afterwards.

# **2A, USB - to LCR Meter (E4980AL)**

Connect your E4980AL to the PC using the USB lead provided in the DC1000 box (**77-083**)

#### OR

#### **2B, GPIB to LCR Meter (E4980 or HP4284A)**

Connect the LCR meter using a GPIB cable to your IEEE port- NOTE: The software ONLY support National Instruments GPIB card.

## **3, RS232 - DC1000**

Connect the DC1000 RS232 IN port to the PC using the RS232 cable (**77- 045**) and RS232- USB adapter (**77-084**) provided.

4 On initial connection, the USB-RS232 adapter will automatically install its drivers. You will need to be connected to the internet for Windows to do this. **(see Right).** 

5 Once installed, the USB-RS232 adapter will appear in Windows Device Manager as a valid COM PORT (in this case COM 3, but the com port number may be different on your PC) (**see Far Right)**

#### **6 POWER ON**

Turn on the DC1000 AND E4980AL and run the DC1000 Control software on your PC

## **7 SELECT LCR**

On the software, select the LCR meter on the Test Set up Tab

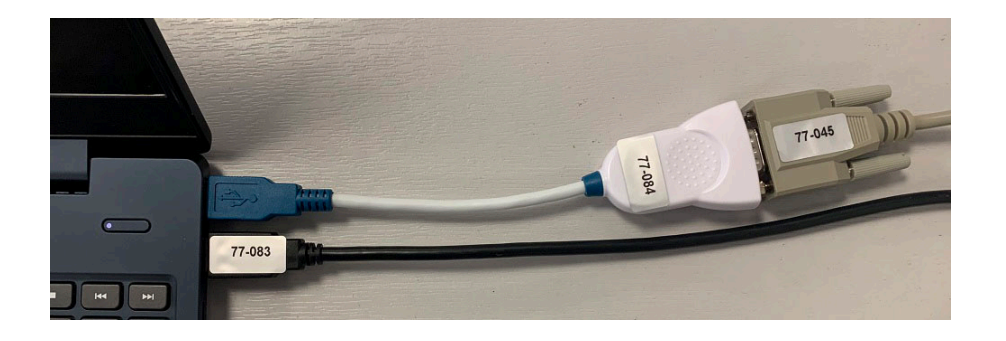

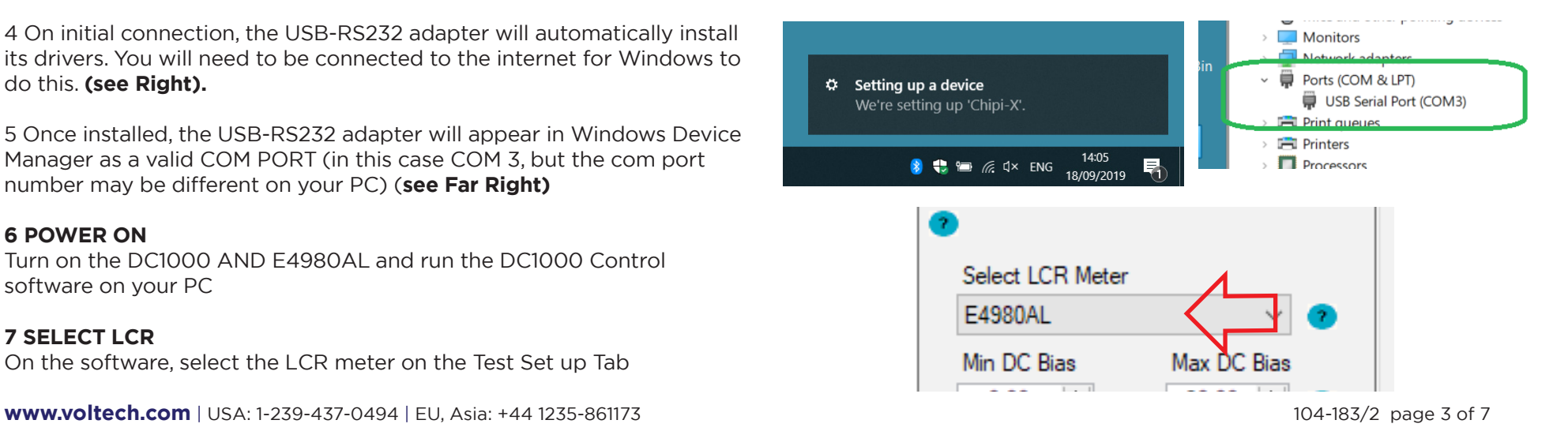

Next we will check the communications between software and E4980AL and software and DC1000.

# **8 TEST COMMS to DC1000 (RS232)**

Click on the **Comm Set-Up,** Select the PC -DC1000 **COM PORT** (here COM 3) Click **Test COMMS**

If all is OK you will get a confirmation (see right)

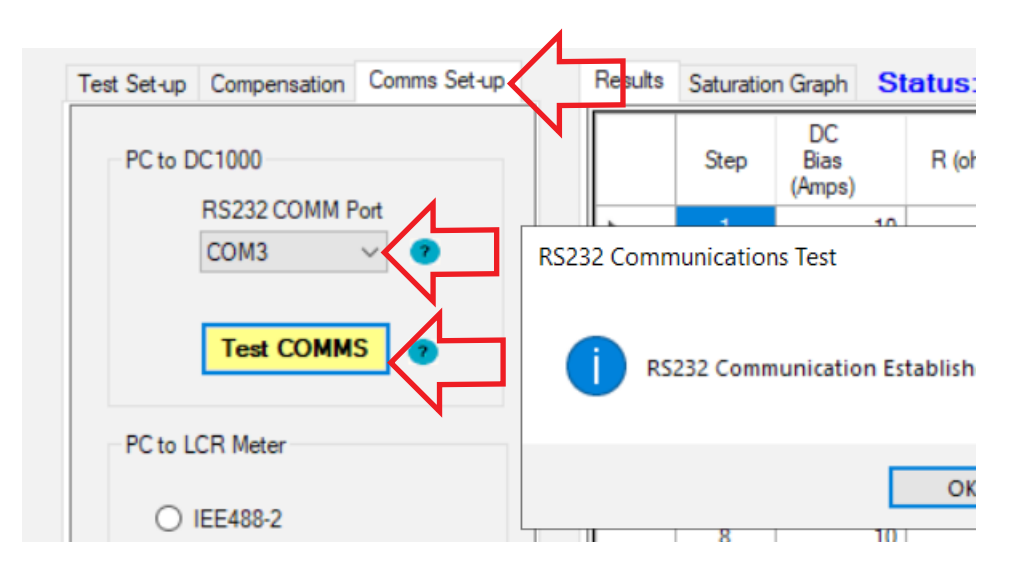

## **9 TEST COMMS to LCR (USB OR IEEE)**

For the LCR-PC USB comms test Select **USB** Click on T**est COMMS**

If using GPIB, then Select **IEE488-2** and enter the **GPIB address** Then press TEST COMMS.

If all is OK you will get a confirmation (see right)

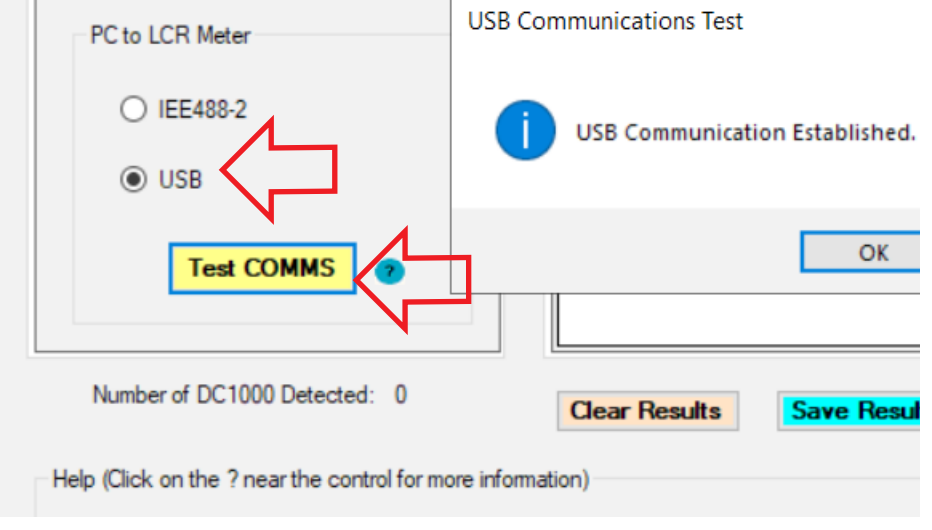

## **RUNNING A TEST SWEEP**

#### **10 INTERLOCK**

Fit the provided Interlock override plug into the rear of the DC1000A in the port marked **Safety Interlock IN**

#### 11 CONNECT SAMPLE

Connect the LCR test leads to the LCR terminals and connect to one of the sample **MURATA 1447385C** inductors provided in the box.

Connect the **DC1000 test leads** to the **DC1000 output sockets** and the other ends across the **inductor.**

#### Make sure that the **POLARITY of both is the SAME.**

The LCR HI side should be connected to the same point on the inductor as the DC1000 HI side (**HI = RED + YELLOW and LO = BLACK-BLACK** see picture)

Note ; For a quick first run, we recommend running the sweep without compensation. The topic of compensation will be returned to at the end of this document.

#### **12 Program SWEEP conditions**

Return to the software TEST SET UP and select the following

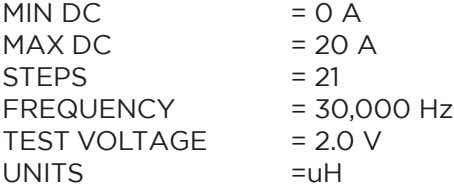

(see right)

Press the **GREEN Start Button** to begin the measurements. The 21 measurements should take around 70 seconds.

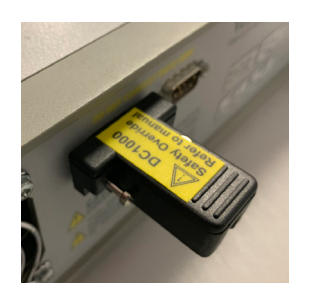

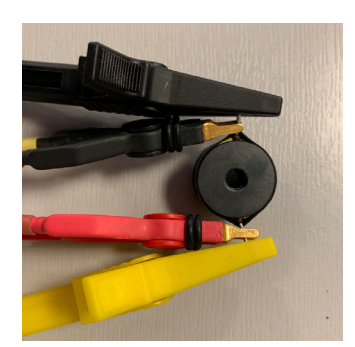

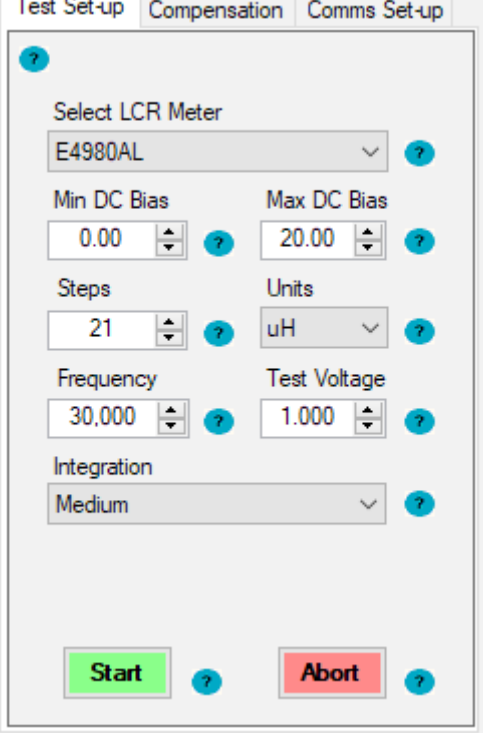

#### **VIEWING AND SAVING RESULTS**

#### **13 RESULTS**

Once the sweep has finished, the results will be shown in the **Results** Grid (right)

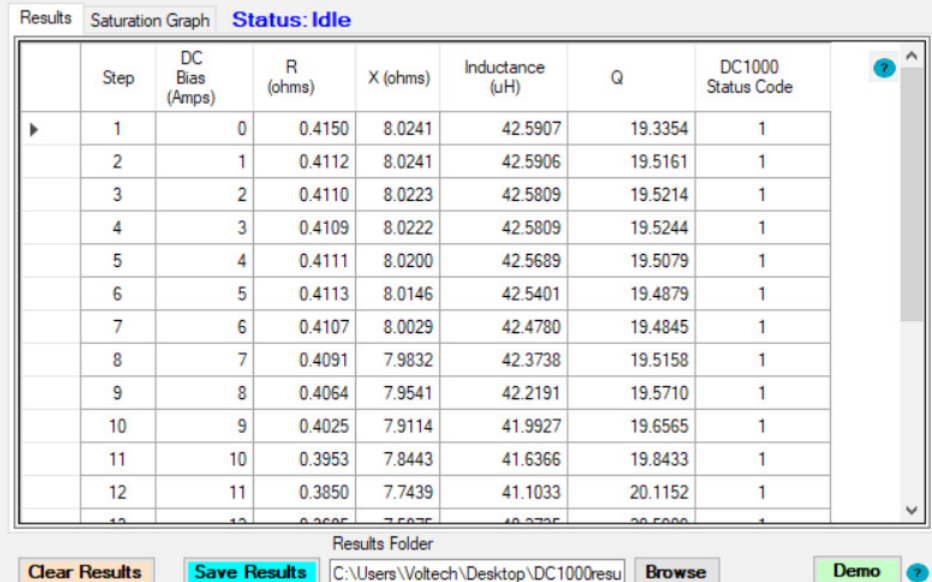

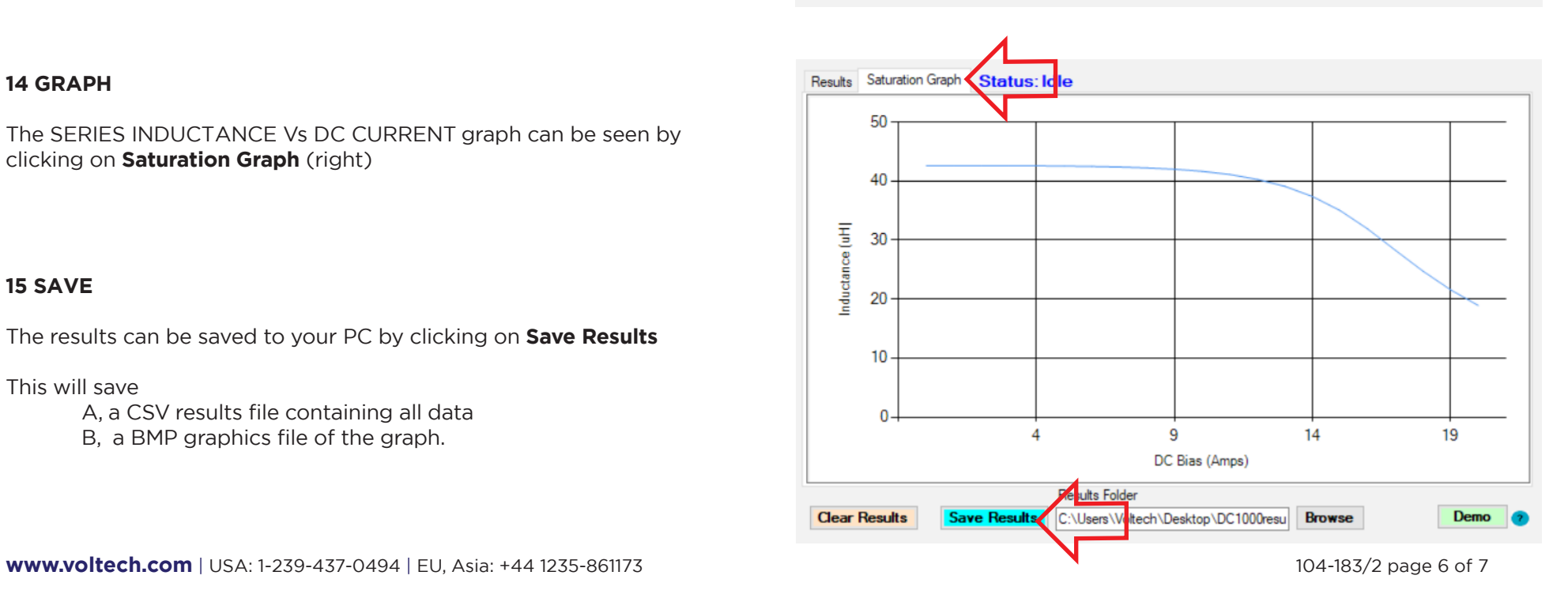

**14 GRAPH**

The SERIES INDUCTANCE Vs DC CURRENT graph can be seen by clicking on **Saturation Graph** (right)

# **15 SAVE**

The results can be saved to your PC by clicking on **Save Results**

#### This will save

- A, a CSV results file containing all data
- B, a BMP graphics file of the graph.

#### **16 Other Runs**

Clicking Clear RESULTS will clear the data and allow you set another sweep, maybe over different DC currents, different number of steps and different Voltage and Frequency

#### **17 Compensation**

As with the Manual Demo Guide (see document 104-184), you can also use compensation to remove any effect of the test leads from the LCR measurement.

This is much easier with the DC1000 Sweep software, as it can be done totally from within the sweep software without the need to use the LCR front panel

To perform compensation before making measurements, do the following.

Ensure your **V and F settings** are as you require. The software will only compensate at the one frequency and Voltage.

Switch to the **COMPENSATION tab** (see right)

#### **Short circuit compensation**

Short all 4 connections together as shown. (below right) Press the Green RUN button under short circuit compensation The offset values will appear in the R and X fields when compensated

#### **Open circuit compensation**

Short the DC and LCR leads in pairs as shown (HI to HI, LO to LO - see below far right)) Press the green RUN button under open circuit compensation. The offset values will appear in the R and X fields when compensated

Once complete, return to the test Set-up tab and continue as normal.

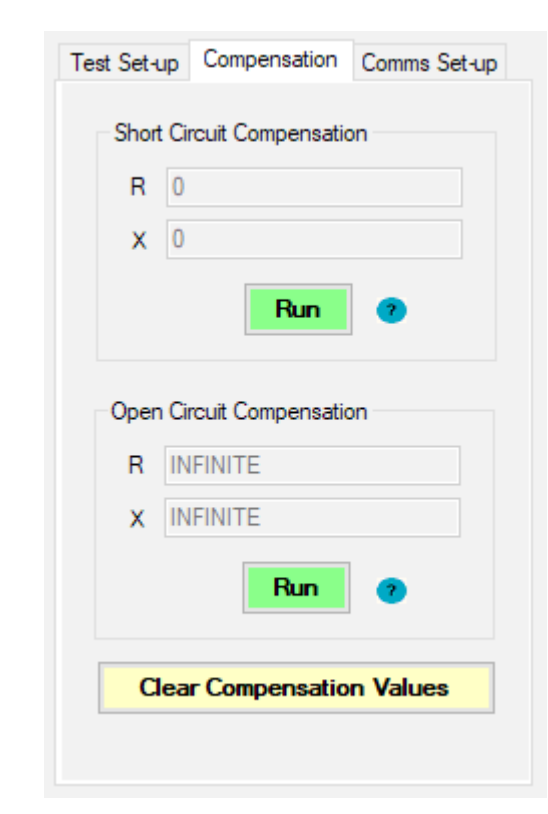

#### **SHORT CIRCUIT COMPENSATION**

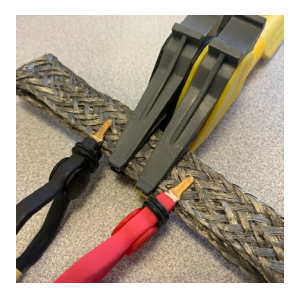

#### **OPEN CIRCUIT COMPENSATION**

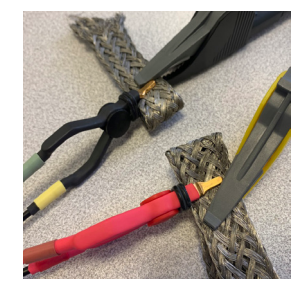